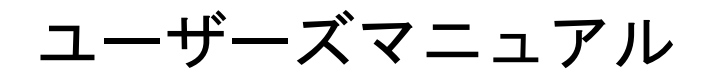

# **PilotWeb1.4**

# 有限会社 アイオーテクニック

www.iotechnic.co.jp

〒226-0027 神奈川県横浜市緑区長津田 6-21-13 TEL(045)532-5114

2018/11

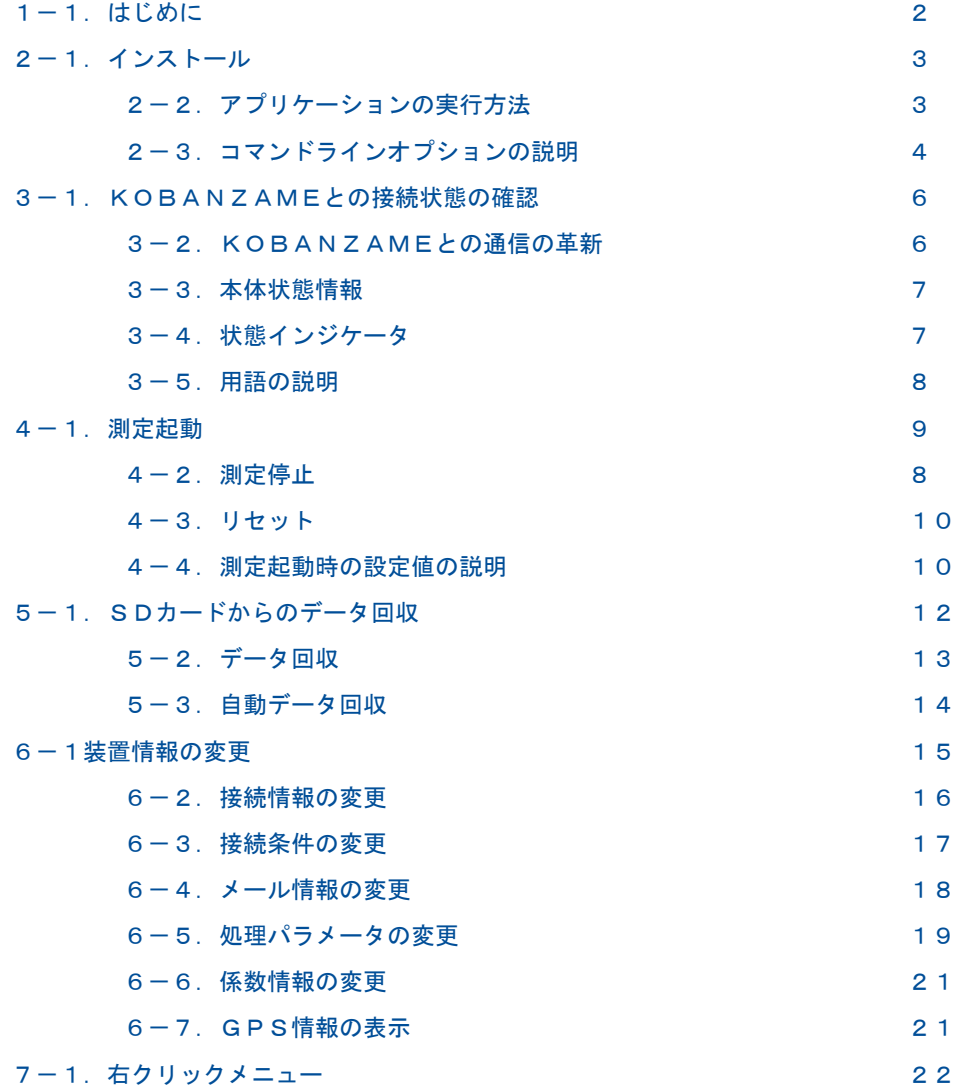

# 1-1. はじめに

PilotWeb<sup>や</sup>は、弊社のKOBANZAME(インターネット通信・制御装置:SM-50x)を介して、HUNTERシリーズ(WH-5 Ox, HJ-5xx)を、インターネット(FOMA網)で利用するためのアプリケーションです。下記の機能があります。このアプリケ ーションに、データのグラフ表示や処理機能はありません。

1.本体(波高・波向・流速計等の装置本体を意味します)の測定を起動、停止する機能

2.本体のデータを回収する機能

3.KOBANZAMEの接続条件を変更する機能

このアプリケーションは、KOBANZAMEと本体の両方を操作できます。操作の対象は、下記のように機械番号で分けていま す。

本体の操作: 機械番号:255

KOBANZAMEの操作: 機械番号:253

機械番号を[255]で[チェック]した場合は、 本体の状態情報を表示し、[253]で[チェック]した場合は、 KOBANZANEの 状態情報を表示します。

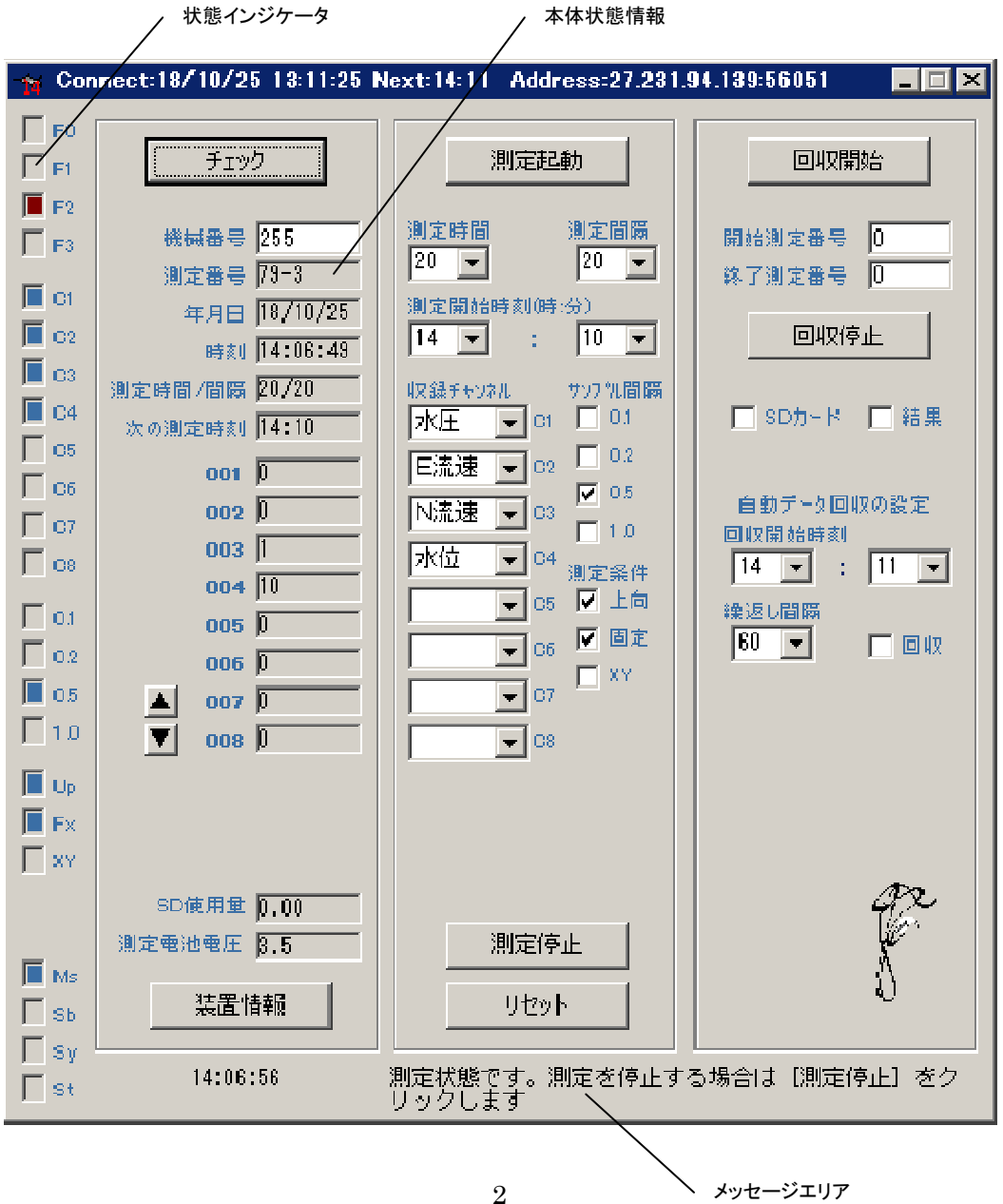

# 2-1.インストール

配布のCDの中の"Setup.exe"を指定し、クリックして下さい。セットアッププログラムの指示に、応答してインストールして下 さい。インストール中に下図の[ディレクトリーの変更]ボタンをクリックして、インストール先のディレクトリを下記のように変更 してください。

変更前: C:\Program Files\MK41\ 变更後: C:\MK41\

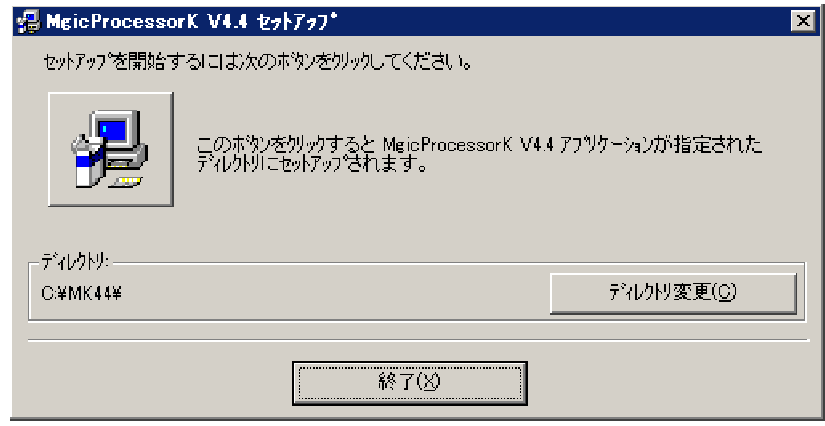

- 注1."システムにある一部のシステムファイルが最新のものでないので、セットアップを続行できません。......"の問い合 わせがありましたら、[OK]をクリックして下さい。"Windowsを再起動しますか?........."の問い合わせに、 [はい] をクリックします。 Windowsが再起動されましたら、セットアップを再度、行います。
- 注2. "コピーしようとしているファイルのバージョンは、システムに存在するファイルより古いか、または同じです。........" の問い合わせには、[はい]をクリックしてください。

# システム日時の表現

Pilotは、下記の日時の表現しか扱えません。Windowsの設定が、異なる場合は、変更して下さい。 Windowsの"コントロ ールパネル"ーアイコン[地域と言語のオプション]ータブ[地域オプション]ーボタン[カスタマイズ]ータブ[日付]ー[短い形式] と、同じく、タブ[時刻]-[時刻の形式]を下のように合せて下さい。

[日付]-[短い形式] yy/MM/dd

[時刻]-[時間の形式] H:mm:ss

# 動作確認OS

WindowsXp、Windows Vista、Windows7

# 2-2.アプリケーションの実行方法

PilotWeb やは、下記の手順で、ディスクトップにショートカット

を作成してから、起動します。

1. ファイル"C:¥MK41¥PilotWeb11.exe"を、Windows の"ディスクトップ"に、ドラッグアンドドロップし、ショートカットを 作成します。

2.アイコン"PilotWeb11.exeへのショートカット"のプロパティ (右図)の、タブ[ショートカット]-[リンク先]の コマンドラインを、 下記の"コマンドラインオプションの説明"を参考にして変更でき ます。

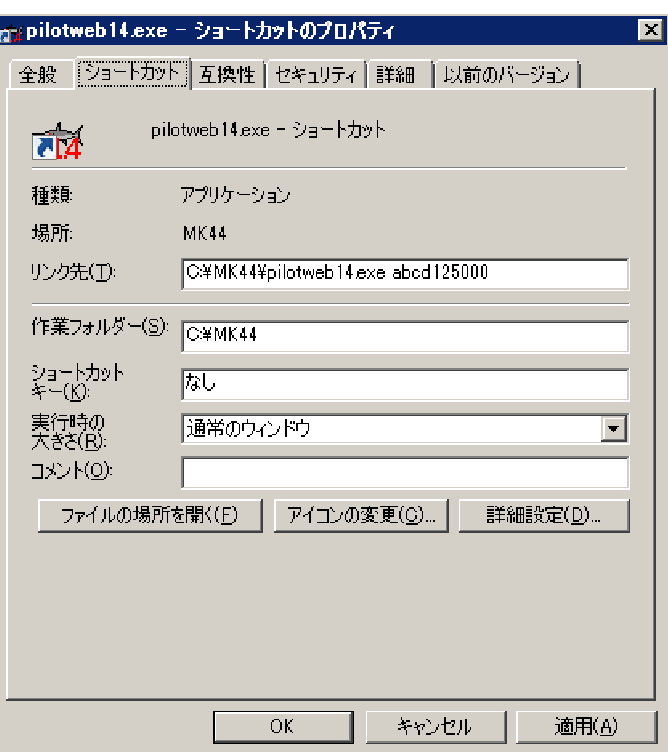

3.アイオーテクニックのユーザIDを設定します。前ページの図 はユーザIDを、"abcd125000"にして、PilotWebを実行する 設定例です。

4."ディスクトップ"にできた、アイコンのダブルクリックで実行し、接続の確認をしてください。

# 2-3.コマンドラインオプションの説明

実行時のコマンドラインオプションを下記の形式で指定できます、各コマンドラインオプションは、コンマで区切ります。

### "Path¥PilotWeb11.exe" UserID, Pass,,, Flag

Path\

PilotWeb11.exeがあるフォルダのパス名を指定します。例:C:¥MK41¥

### PilotWeb11.exe

このアプリケーションの実行ファイル名です。

#### User ID

# 接続するKOBANZAMEに、アイオーテクニックから、割り振られているユーザーIDを指定します。 指定しないと正常に実行 できません。

### Pass

必要な場合に、KOBANZAMEに、アイオーテクニックから、割り振られているパスワードを指定します。通常は必要ありませ ん。

#### No

本体の機械番号を指定したい時、セットします。 例:255(Default)

#### Flag

Bit0=0 Bit0~Bit3に、自動回収で回収する測定回数を指定します。例:0=1=過去-1測定回 数分を回収する(Defa ult)

- $Bit1=0$
- $Bit2=0$
- $Bit3=0$
- $Bit4=0$
- $Bit5=0$
- $Bit6=0$
- Bit7=0 自動回収時、本体とパソコンの時刻を合わせる。(パソコンが基準)
- Bit8=0 自動回収の「回収」のチェックのON/OFF。

 $Bit9=0$ 

- Bit10=0 自動回収を開始時分の15秒から開始する。
- Bit11=0 回収したマスターファイル(拡張子:H10)を変換し、マスターファイル(拡張子:K10、又はK02)を作成する。
- Bit12=0 変換、作成するマスターファイル(拡張子:K02)を指定する。
- Bit13=0 IPアドレスをFTPで取得する
- $Bit14=0$
- Bit15=0 メンテナンスモードを有効にして起動します。
- Bit16=0 自動回収した処理結果ファイルは、上書きされずに積算される。
- Bit17=0 マスターファイルを上書きしない
- Bit18=0 [結果]のチェックのON/OFF(自動回収で処理結果ファイルだけを回収する)

 $Bit19=0$ 

# StartH

自動回収を開始する基準時刻の時刻の"時"を指定します 例:0(Default)

# StartM

自動回収を開始する基準時刻の時刻の"分"を指定します 例:0(Default)

# Int

自動回収の繰り返し回収間隔を分で指定します。 例:60=60分間隔(Default)

# 3-1. KOBANZAMEとの接続状態の確認

 KOBANZAMEが、インターネットとつながっている時に、PilotWebを実行すると 下図のように[タイトルバー]に、接続日時 [Connect:18/10/26 10:11:25]、 次の接続時刻[Next:11:11]、接続先の IPアドレス [Address:1.73.114. 57:63615]を表示します。63615は接続ポート番号です。

#### **Edzi** 68 Connect:18/10/26 10:11:25 Next:11:11 Address:1.73.114.57:63615

切断状態では、下図のように、切断日時[Disconnect:18/10/26 11:07:23]、 次の接続時刻[Next:11:11]、切 断時の IPアドレス [Address:1.73.114.57:63615]を表示します。

#### Disconnect: 18/10/26 11:07:23 Next: 11:11 Address: 1.73.114.57:63615 FFE

IPアドレスは、接続のたびに変ります。このIPアドレスは、接続時にプロバイダー(mopera)から、KOBANZAMEに 割り付 けられたグローバルIPアドレス(IPv4)です。

KOBANZAMEは、接続のたびに、IPアドレスを、IOTechnic Webセンターに送ります。PilotWebは、IOTechnic Webセ ンターにアクセスして 、そのIPアドレスを参照し、KOBANZAMEとのインターネット通信を実行します。

注:上記のように接続の確認ができても、実際には切断されている場合があります。切断時に切断メッセージを、IOTechnic Webセンターで、正常に受け取れなかった場合に生じます。

# 3-2.KOBANZAMEとの通信の確認

- 1.上記の接続状態を確認してください。機械番号を[253]に設定します。 (HJ-509の場合は255)
- 2. [チェック]をクリックします。下図の下部にプログレスバー(青の横棒)が増加し、通信状態を表示します。通信が成功す れば、下図のように[F2]にマークが入り、KOBANZAMEの[時刻]などの値が表示されます。
- 3. 正常に通信できない場合は、プログレスバーが右端で振り切れ、[HTTP-接続キャンセル]又は、[HTTP-受信エラー]を表 示します。
- 注: KOBANZAMEが、"ビィジー"の場合や、"IPパケット喪失"などの理由で、通信できない場合があります。この場合は、 2,3度、[チェック]を試みてください。

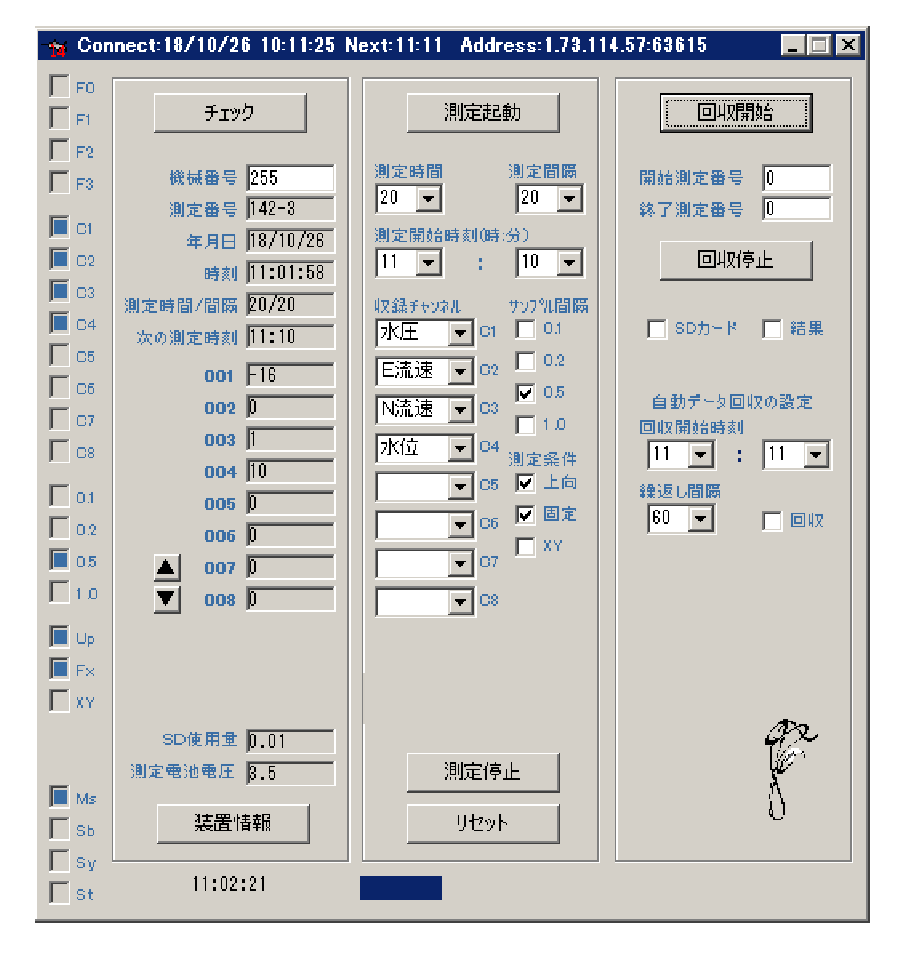

# 3-3.本体状態情報

[チェック]のクリックで右の本体状態情報を更新できます。

### [機械番号]

通信する本体の機械番号の下3桁を指定 します。入力専 用です。通常、255が設定されています。255は、どの機 械番号の本体とも通信ができる番号です。パソコンに複数 の本体が、接続される場合は、必ず、ここに機械番号を指 定して通信します。 253は、KOBANZAMEの機械番号 です。[機械番号]をクリックすると255と253が交互に基 地変わります。アプリケーション実行時のコマンドラインで も指定できます。

## [測定番号]

本測定中はその測定番号、測定待機中は終了した測定番 号を表示します。ー(ハイフォン)に続く値は、受信した本体 の機械番号です。

### [年月日]

[チェック]した時の本体の時計の年月日

#### [時刻]

[チェック]した時の本体の時計の時刻

#### [測定時間/間隔]

本体に設定されている測定時間/間隔(4-4項の測定タ イムチャート参照)

#### [次の測定時刻]

本体の次の測定開始時刻(4-4項の測定タイムチャート 参照)

[001 ~ 008](測定値)

測定中は、本体の測定値を表示します。[▲]、[▼]で表示 データを変更できます

#### [SD使用量]

本体のSDカードの収録メモリの使用量 (%)。

[測定電池電圧]

測定回路の電源 電池電圧を表示します。3.1~3.8V

# 3-4.状態インジケータ

[チェック]のクリックで右の状態インジケータを更新 できます。

### [F0][F1][F2][F3]

受信パケットの種類を示します。[F0]、[F1]、[F2]を、そ れぞれ、ビット0,1,2として 、下記の受信パケットの種類 。<br>を示しています。 [F3]は本体から、自動送信パケットを受 信した場合、ONになります。

### 受信パケットの種類

- 0:コマンドパケット。パソコンから送信するパケットです。 1:データパケット。本体からデータを回収するパケットで す。
- 2:モニタパケット。モニタ時に本体から、受信するパケット です。
- 3:ヘッダーパケット。データ回収時に、各測定の先頭に受 信するパケットです。
- 4:エコーパケット。[チェック]、[測定起動]、[測定停止]の 返信として、本体から受信するパケットです。
- 5:装置情報パケット。[現状調査]のクリックで本体から、 受信するパケットです。
- 6:処理結果パケット。本体で計算した処理結果を含んでい ます。

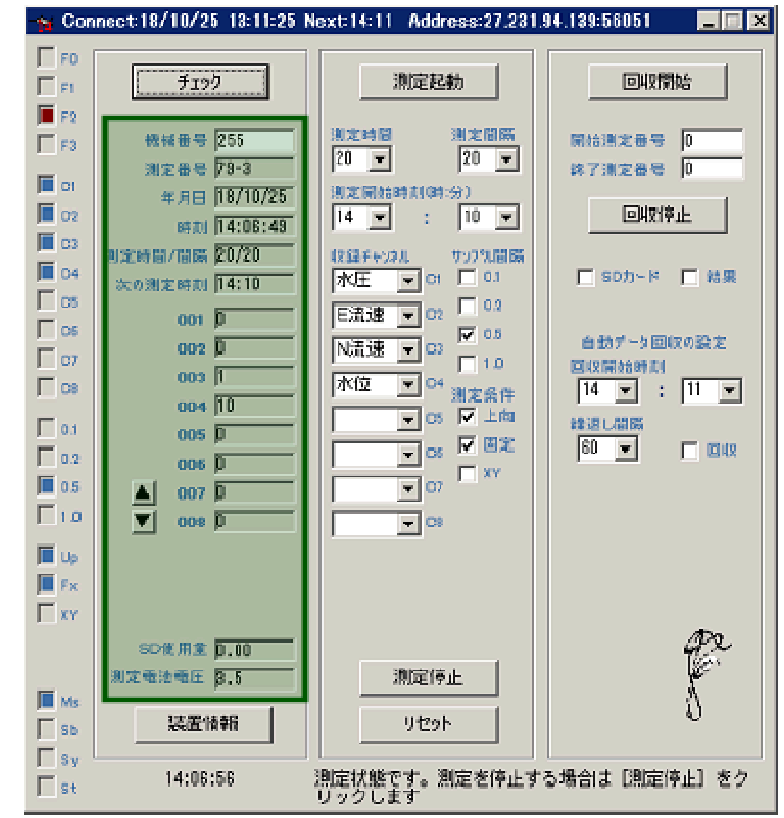

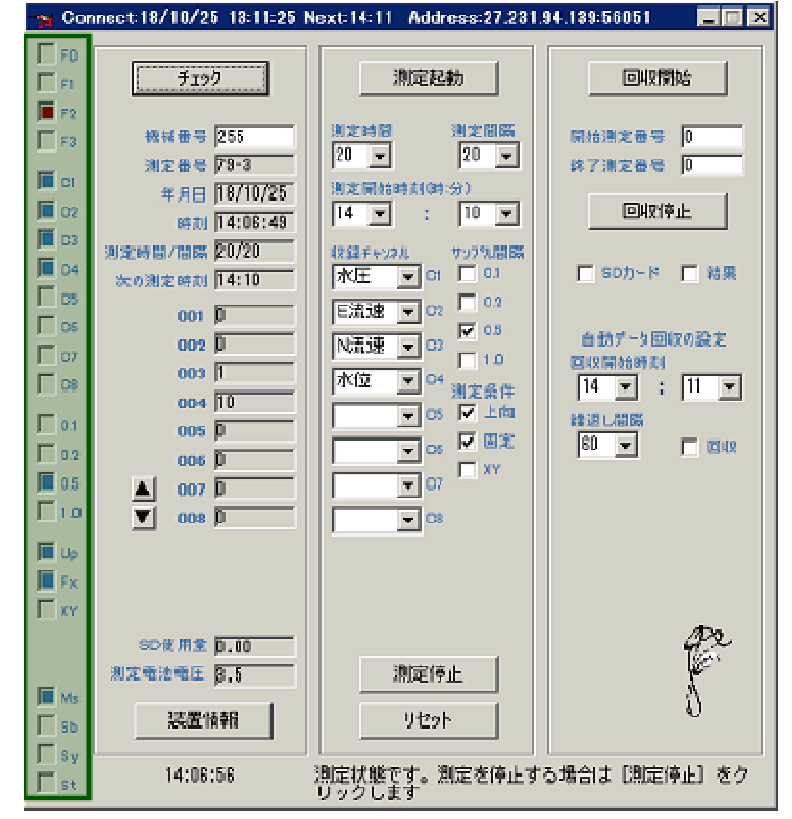

 $[C1] \sim [C8]$ 

本体の測定データの収録チャンネルを示します。

 $[0, 1]~$   $\sim$   $[1, 0]$ 

本体のデータのサンプル間隔 (0.1秒~1.0秒)を示しています。

 $[Up]$ 

本体で"上向設置"を指定している場合にONなります。波向・流速測定時に意味を持ちます。

 $[Fx]$ 

本体で"固定設置"を指定している場合にONなります。波向・流速測定時に意味を持ちます。

[XY]

本体で成分流速をX流速、Y流速として収録している場合にONになります。波向・流速測定時に意味を持ちます。

[Ms][Sb][Sv][St]

本体の状態を示しています。[Ms]:測定状態、[Sb]:予備測定状態、[Sy]:待機状態、[St]:保管状態を表しています。4-4項の測定タイ ムチャートを参考にしてください。

### 3-5.用語の説明

### "接続状態"の意味

KOBANZAMEが、DocomoのFOMA網を介して、インターネットとつながっている状態を指します。

この状態では、PilotWebを使用して、全世界からWAVE HUNTERと通信ができます。 KOBANZAMEには、下記のような接続の種類が あります。

### "切断状態"の意味

KOBANZAMEとインターネットが切り離されている状態です。この状態では、通信できません。

パソコン側から接続する方法はありません。KOBANZAMEの[次の接続時刻]まで待ちます。

#### "接続"の意味

KOBANZAMEが、プロバイダーを通し、インターネットに接続する動作を意味します。パソコンの"ダイヤルアップ接続"と同じです。 接続の 手続き時間は、通常、30秒程度です。正常に接続できない場合は、通常、1回だけ、リトライします。リトライで接続できた場合の手続き時間 は、70秒程度になります。リトライでも接続できない場合は、接続の失敗になり、 [次の接続時刻]まで待ちます。

### "切断"の意味

KOBANZAMEとインターネットの接続を、切り離す動作を意味します。

#### 接続の種類

### 1.リセット接続(電源ON接続)

KOBANZAMEは、電源ON後、接続が開始され、約30秒後に、接続手続きを完了し、通信が可能になります。その後、[自動接続時間]だ け、接続が維持され、[自動接続時間]経過後に切断されます。[自動接続時間]と[自動接続間隔]が同値の場合は、常時接続状態になりま す。また、 KOBANZAMEは、[自動接続間隔]でリセットされます。リセット後、接続が開始され、[自動接続時間]だけ、接続が維持され、 経過後、切断されます。

#### 2.常時接続

常に接続状態にあります。[自動接続時間]と[自動接続間隔]に同値を、設定した場合、常時接続になります。接続時間(=接続間隔)の繰 り返し毎に、再接続 (リセット接続)が実行され、IPアドレスが変更されます。

FOMA網はDocomoによって監視されており、無通信状態が続くと、Docomoによって強制切断されます。(回線の公平利用のため) 常 時接続中に接続キャリアを喪失した場合は、自動的に再接続されます。(キャリア喪失再接続)

### 3.定時接続

定時接続は、[自動接続基準時刻]と[自動接続間隔]から計算される[次の自動接続時刻]から、接続が開始され、[自動接続時間]だけ、接 続状態を維持します。[自動接続時間]経過後は自動的に切断されます。 [次の接続時刻]は自動的に更新されます。

# 4-1.測定起動

- 1.PilotWebを実行して、KOBANZAMEとの接続を確認します。
- 2.[機械番号]に255をキーインします。[機械番号]をクリックすると255、253を交互に変更できます。
- 3. [チェック]をクリックして、通信状態を確認します。本体を[リセット]し、本体の動作確認ランプ(10秒点灯)の消灯を確認 します。
- 4.[測定時間]、[測定間隔]、1回目の[測定開始時刻]を設定します。
- 5.[収録チャンネル]、[サンプル間隔]、[測定条件]を決定し、チェックします。
- 6.[測定起動]をクリックし、[測定起動の注意]ウィンドウで[OK]をクリックします。 Pilotは、この時に本体とパソコンの時刻 をあわせます。
- 7. 本体から、エコーパケットを受信し、[F2]を表示します。[本体状態情報]と[状態インジケータ]を 確認して下さい。待機状 態[Sy]、ONを確認します。この情報は、 [チェック]のクリックのたびに得られます。
- 注1.「メッセージエリア]に"受信タイムアウト"が表示された場合は、再度、[測定起動]してください。
- 注2.パソコンの時計がずれていると、本体の日時もずれます。測定起動前に、パソコンの日時を正確に合わせてください。

### 4-2.測定停止

- 1. [測定停止]をクリックします。「測定停止の注意]ウィンドウで[OK]をクリックします。
- 2.本体から、パケットを受信し、[F2]を表示します。保管状態[St]、ONを確認します。
- 3.引き続き、SDカードのデータを回収します。

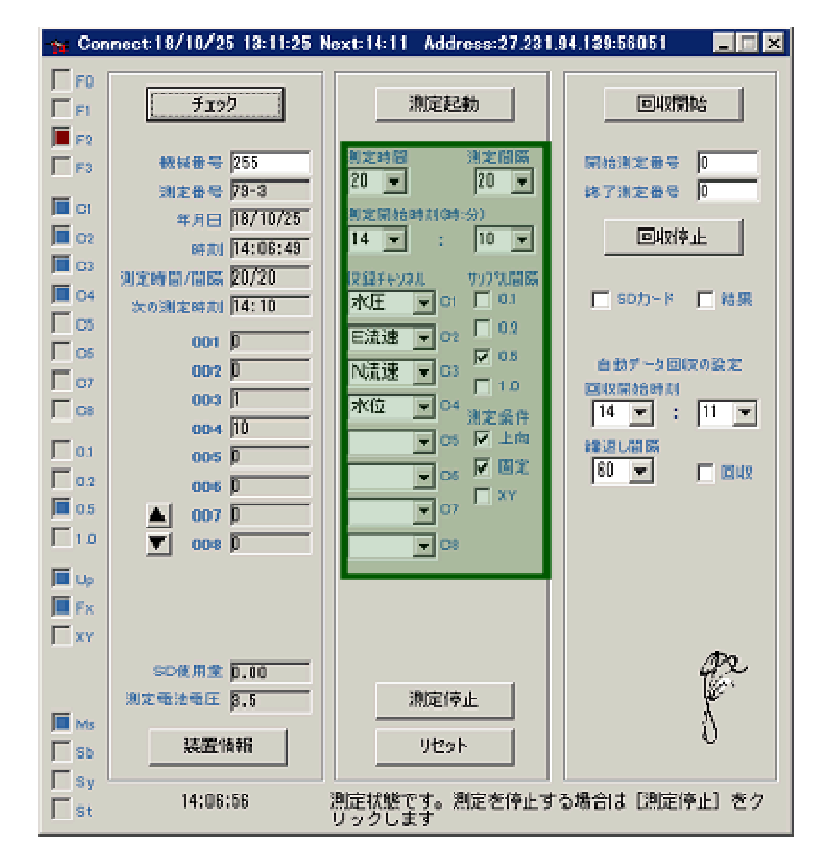

## 4-3.リセット リセット(テーブル テーブルクリア)

- 1. 本体が測定起動されていれば、[測定停止]で保管状態 にします。[リセット]は、本体が保管状態の時のみ有効 です。 にします。[リセット]は、本体が保管状態の時のみ有効<br>です。<br>2. [リセット]をクリックすると、右図の[リセットの注意]ウィン
- ドウを表示します。 ドウを表示します。[OK] [OK]で、リセットコマンドが本体に送 信されます。

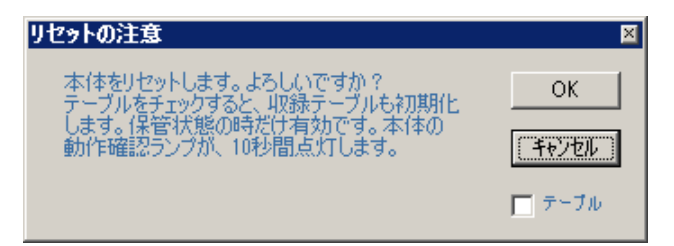

- 3.本体の 3.本体の[動作確認ランプ] [動作確認ランプ]が、10秒間、点灯します。消灯後、操作ができます。
- 注1. "SDファイルからのデータ回収"を終了し、新しい観測を始めるときは、必ず、[テーブル]をチェックし、[リセット]を実行 ドウを表示します。[OK]で、リセットコマンドが本体に送<br>信されます。<br>本体の[動作確認ランプ]が、10秒間、点灯します。消灯後、操作ができます。<br>- "SDファイルからのデータ回収"を終了し、新しい観測を始めるときは、必ず、[テーブル]<br>してから始めて下さい。<mark>収録テーブルをリセットしないと、測定番号1から始められません。</mark>
- してから始めて下さい。**収録テーブルをリセットしないと、測定番号1から始められません。**<br>注2. 本体の収録テーブルは、このリセットを実行しない限り、消去されません。電源オフや、バッテリーパックをはずしても消 えません。

### 4-4.測定起動時の設定値の説明 測定起動時の設定値の説明 測定起動時の設定値の説明

[測定時間] [測定時間](1~60分)

データをサンプル データをサンプルし、収録する時間(分)です。下図のタイムチャートに、測定時間や測定間隔の定義があります。本体は、コマンドを、受信す する時間(分)です。下図のタイムチャートに、測定時間や測定間隔の定義があります。本体は、コマンドを、受信す る(測定起動)と、測定開始時刻まで待機状態になります。測定開始時刻になると、測定状態となり、予備測定を1分間行います。その後、デ る(測定起動)と、測定開始時刻まで待機状態になります。測定開始時刻になると、測定状態となり、予備測定を1分間行います。その後、デ 一タをサンプルします。測定時間を過ぎると、測定を終了し、再び待機状態になります。測定条件が変更されるまで、同じ動作を繰り返します。 (間欠測定) 一タをサンプルします。測定時間を過ぎると、測定を終了し、再び待機状態になります。測定条件が変更されるまで、同じ動作を繰り返します。<br>(間欠測定)<br><u>[測定間隔]</u>(1~240分)<br>測定開始時刻から、次の測定開始時刻までの、時間(分)を指定します。連続測定をする時は、測定時間と、測定間隔の値を、等しく設定しま

[測定間隔] [測定間隔](1~240分)

す。連続測定の場合、下図のタイムチャートの予備測定は、最初の1回目だけあります。

#### 測定タイムチャート 測定タイムチャート

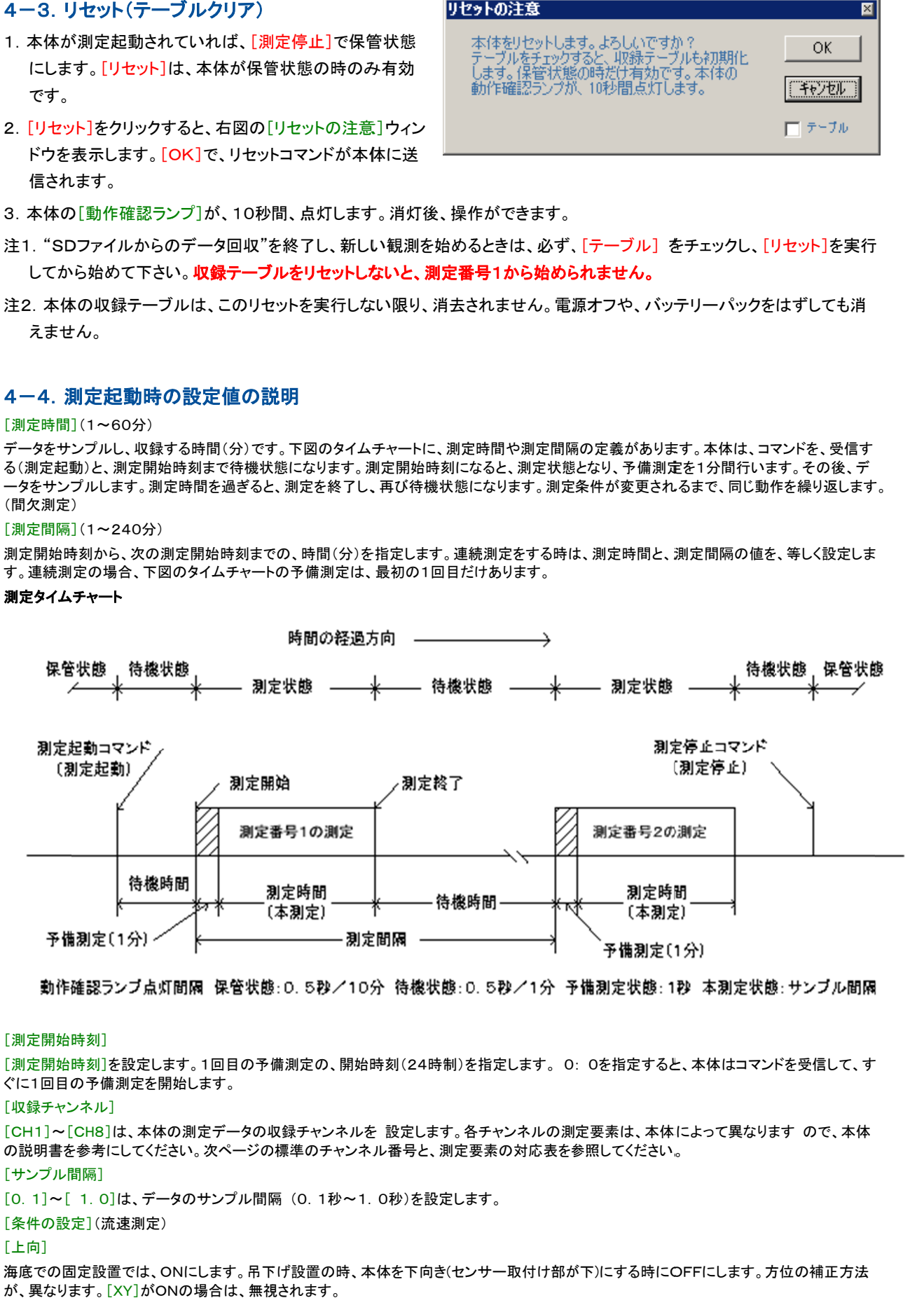

#### [測定開始時刻]

[測定開始時刻]を設定します。1回目の予備測定の、開始時刻(24時制)を指定します。 0: 0を指定すると、本体はコマンドを受信して、す ぐに1回目の予備測定を開始します。 ぐに1回目の予備測定を開始します。

#### 「収録チャンネル]

[CH1]~[CH8]は、本体の測定データの収録チャンネルを 設定します。各チャンネルの測定要素は、本体によって異なります ので、本体 の説明書を参考にしてください。次ページの標準のチャンネル番号と、測定要素の対応表を参照してください。

#### [サンプル間隔]

[0.1]~[ 1.0]は、データのサンプル間隔 (0.1秒~1.0秒)を設定します。

[条件の設定] [条件の設定](流速測定)

#### [上向]

海底での固定設置では、ONにします。吊下げ設置の時、本体を下向き(センサー取付け部が下)にする時にOFFにします。方位の補正方法 が、異なります。 が、異なります。[XY]がONの場合は、無視されます。

### [固定]

海底に固定して、設置する時は、ON 、吊下げ設置する時は、OFFとします。流速測定をしない場合は、常にONとします。ONの時は、予備 測定中に方位が測定され、その方位値で、流速データを補正します。OFFの時は測定中、サンプルごとに方位も測定し、流速データを補正し ます。

[XY]

成分流速をX流速、Y流速として収録したい場合(本体のYマークが基準になる)にONに 設定します。設置状態によって内臓の方位計の測 定精度が悪化する場合などは、N流速、E流速に変換しないで、X・Y流速値として収録できます。

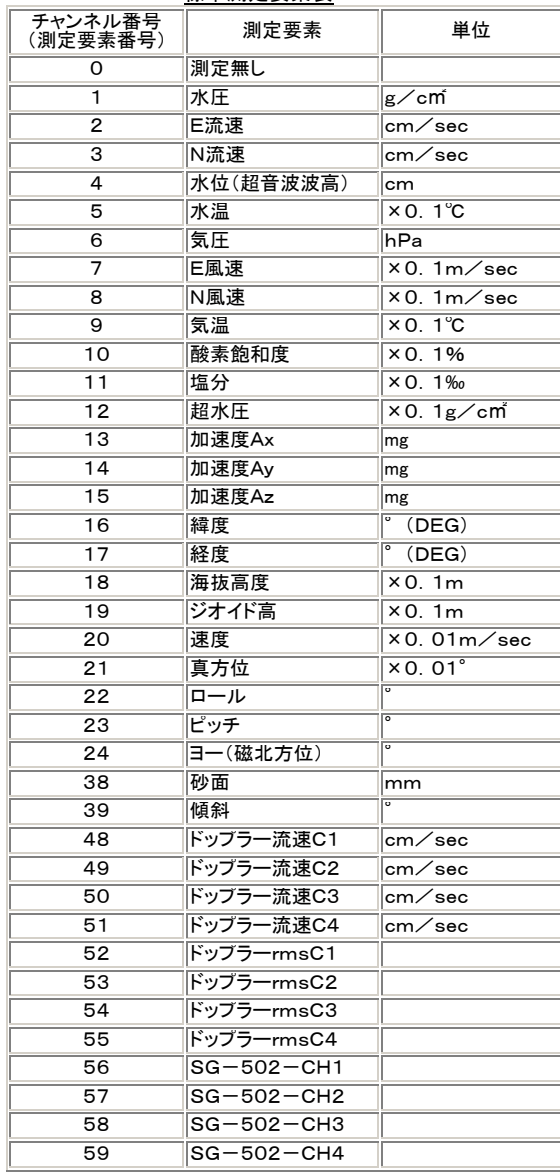

標準測定要素表  $\overline{a}$ 

# 5-1. SDカードからのデータ回収

1. 本体を[測定停止]し、本体からSD カードを抜き取ります。

 $\leftarrow$ 

- 2.PilotWebを実行し、SDカードをパソ コンのSD読み取り装置に差し込み ます。
- 3.通常、右図のように接続したSDカー ドのファイルを、"Windows エクスプ ローラ"が表示しますので確認してく ださい。
- 4.2GBのSDカードは、ファイルが1個、 4GBの場合は、右図のように2個、 表示されます。
- 5. 右図のPilotの[SDカード]をチェックして、[回収 開始]を クリックします。

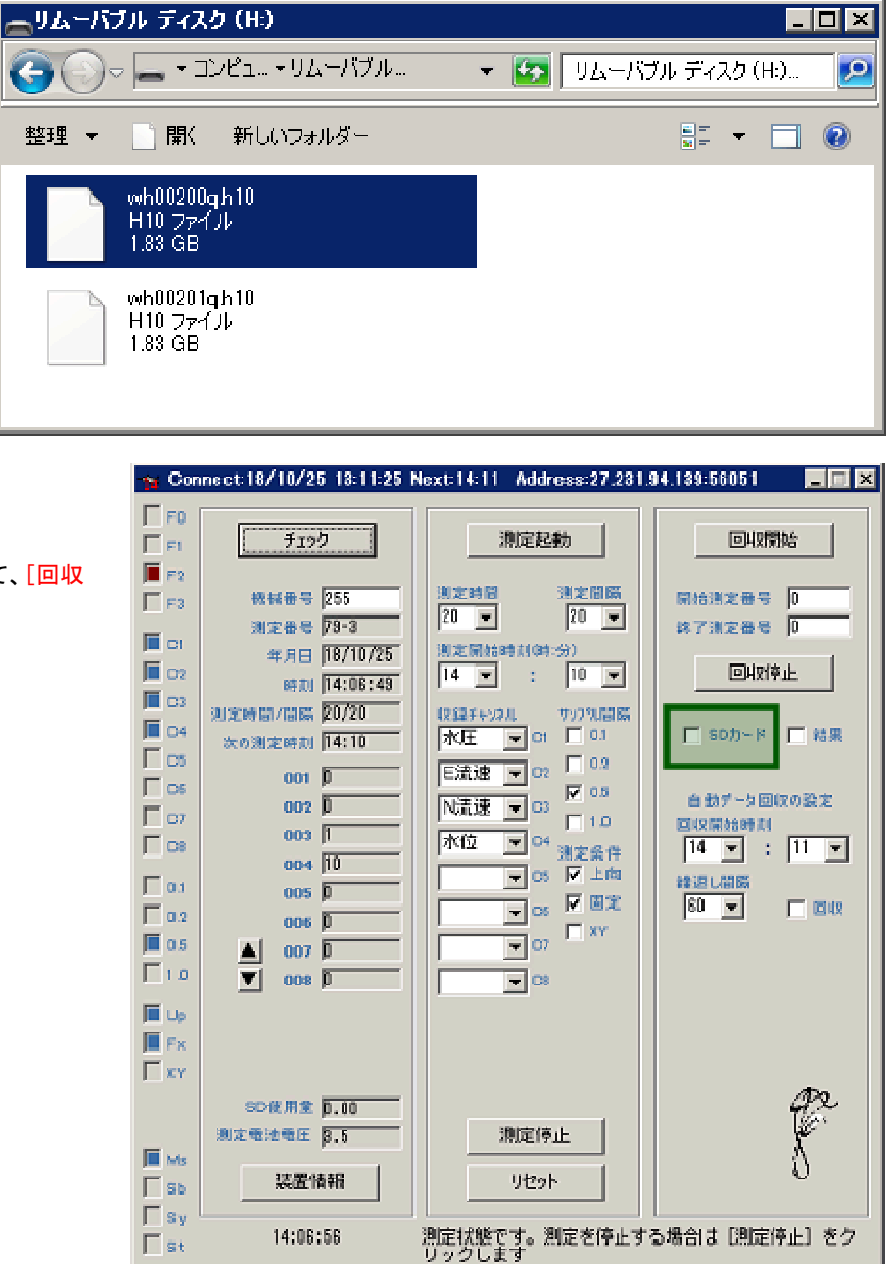

6.下図のようにSDカードのドライブを 指定して、ファイルを表示させます。 先頭のファイルを選択して[開く]ボタ ンをクリックします。

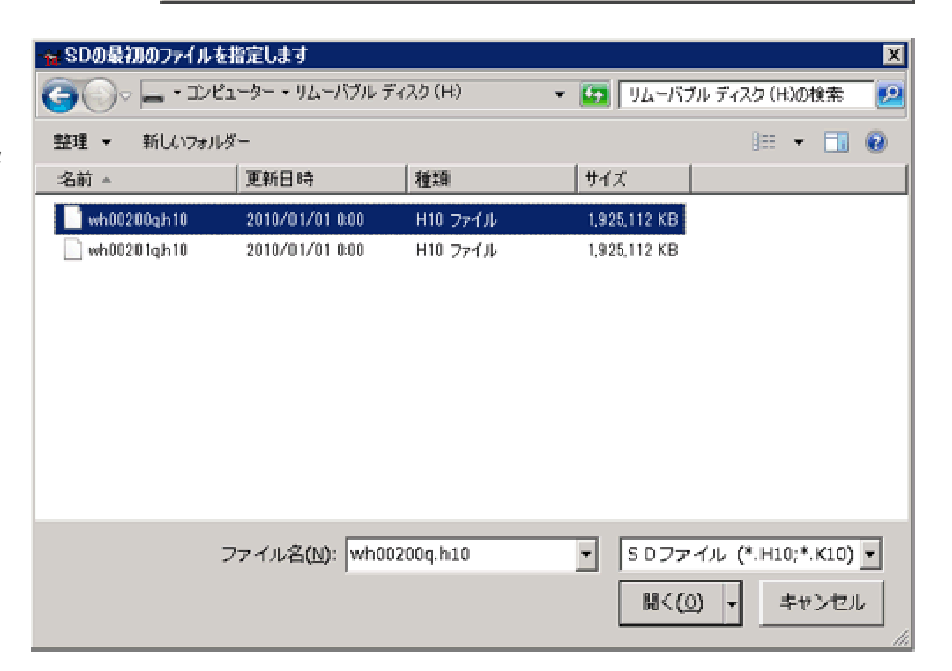

7.下図のように問い合わせがあります。[OK]をクリックして開始します。

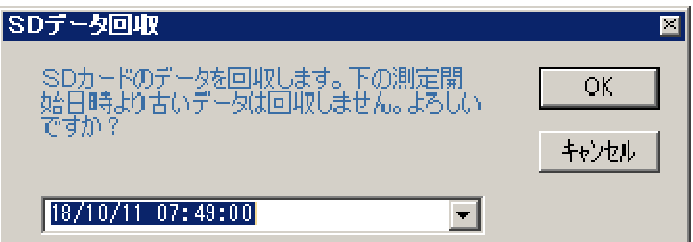

8.データ回収中は、[メッセージエリア]に"ファイル名[パケット番号] 測定番号=nnnnn"を表示します 。

9. 読み取りエラーや、古いヘッダーを見つけると、回収を一時停止して、下のメッセージを表示します。

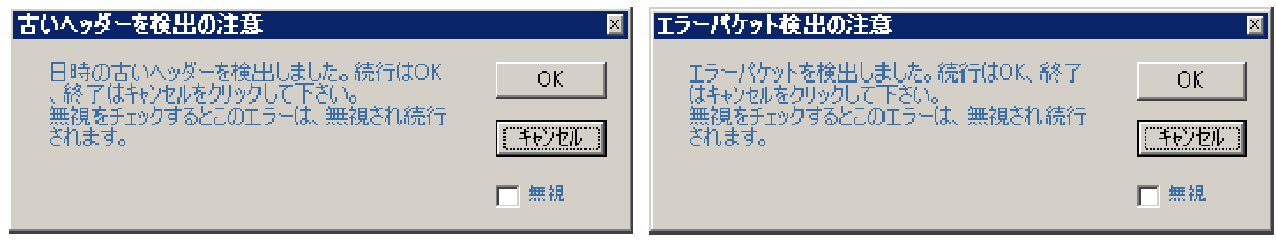

- 10. [測定番号]、[年月日]などが、実際の測定と合致していれば[キャンセル]をクリックして、データ回収を終了します。
- 11.データが圧縮されている場合は、引き続き"解凍中"を表示して、圧縮データを解凍します。解凍を終了すると"解凍終了" を表示します。
- 注1. 手順10で、[無視]をチェックした場合、SDを最後まで読みます。[測定番号]が変化しない場合は、データが入っていま せん。[回収停止]をクリックして終了して下さい。
- 注2.手順7で、過去のデータも回収したい場合は、日時をより過去に設定して下さい。但し、同じ測定番号のデータが、過去 に存在する場合は、最新のデータが、上書きされますので注意して下さい 。
- 注3.Pilotのメンテナンスモードの[SD初期化]ボタンでSDカードのファイルを再構築し、初期化できます。SDカードを再フォ ーマットする場合は、Windowsで実行してください。

# 5-2. データ回収(通信機能オプション製品のみ対応)

1.PilotWebを実行して、KOBANZAMEとの接続 を確認します。

- 2.[機械番号]に255をキーインします。[機械番号] をクリックすると255、253を交互に変更できま す。
- 3. [チェック]をクリックして、通信状態を確認しま す。
- 4. 測定番号を指定して[回収開始]をクリックします。 「データ回収]ウィンドウの[OK]をクリックして回 収を開始します。測定番号は、必ず指定してくだ さい。
- 5.[メッセージエリア]のプログレスバーが伸びて、" HTTP-受信完了"、"受信パケット番号= nnn nn"を表示して終了します。 回収を中止したい 時は、[回収停止]をクリックして中止します。
- 6.データが圧縮されている場合は、引き続き"解凍 中"を表示して、圧縮データを解凍します。解凍 を終了すると"解凍終了"を表示します。

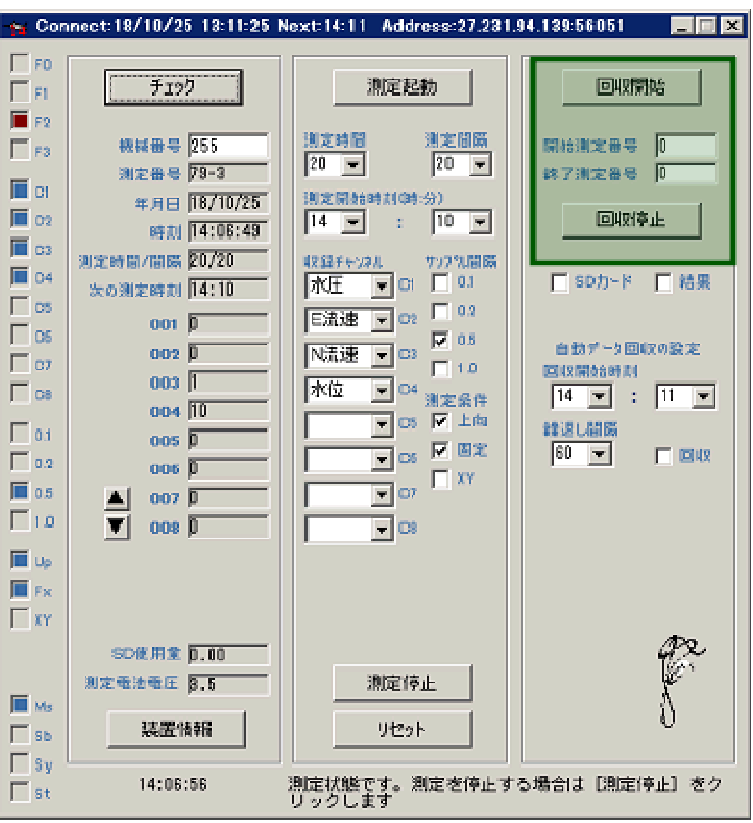

- 注1.データ回収は、本体がどの状態(保管状態、待機状態、予備測定状態、測定状態)にあっても、回収できますが、下記の 間は、回収できません。
	- \*モニタ中
	- \*自動データ回収中
	- \*データ処理中(測定終了後1分間)
- 注2. 手順4で、[メッセージエリア]に"HTTPー受信タイムアウト"が表示され た場合は、再度、[回収開始]してください。
- 注3. [結果]をチェックして回収した場合は、処理結果ファイル(WHxxxR. H10, xxx=機械番号)だけが回収されます。Qフ ァイル(生データファイル)は回収されません。
- 注4.処理機能オプションを実装している場合は、測定終了後、1分間は通信不可状態になりますので注意して下さい。

### 測定番号指定回収

測定番号指定データ回収は、下記の例のように使用します。

- 1.[開始測定番号]=0 ,[終了測定番号]=20 測定番号1~20を回収します。
- 2.[開始測定番号]=500,[終了測定番号]=0 測定番号500~最後の測定までを回収します。
- 3.[開始測定番号]=0 ,[終了測定番号]=0 測定番号1~最後の測定までを回収します。(測定停止後の通常の回 収)
- 4. [<mark>開始測定番号</mark>]=-2 , [終了測定番号]=0 直前の過去、2測定分を回収します。(自動データ回収時)

### 5-3. 自動データ回収(通信機能オプション製品のみ対応)

[繰返し間隔]で自動的に本体からデータを回収します。

- 1.PilotWebを実行して、KOBANZAMEとの接続 を確認します。
- 2. [機械番号]に255をキーインします。「機械番号] をクリックすると255、253を交互に変更できま す。
- 3.[回収開始時刻]、[繰返し間隔]を設定します。 [回収開始時刻]は、測定終了、1~2分後に設 定します。[繰り返し間隔]は、測定間隔と同じ値 にします。
- 4. [回収]をチェックします。
- 5. 設定した[回収開始時刻]になると、アプリケーシ ョンは、本体に回収コマンドを送信します。 アプリ ケーションは、以後、通常のデータ回収の動作を します。
- 6.メッセージエリアのプログレスバーが伸びて、"HT TP-受信完了"、"受信パケット番号=nnnnn" を表示して終了です。
- 7.データが圧縮されている場合は、引き続き"解凍 中"を表示して、圧縮データを解凍します。解凍を 終了すると"解凍終了"を表示します。

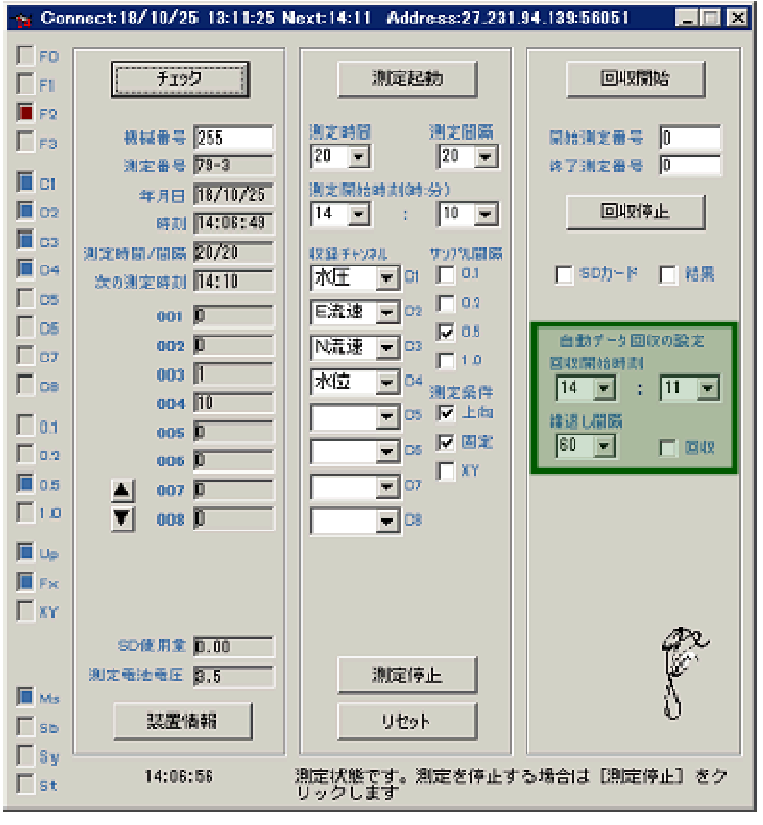

注:回収する測定回数、回収開始時刻、繰返し間隔はコマンドラインで設定できます。

# 6-1.装置情報の変更

- 1. 本体が保管状態[St]か、[チェック]で 確認します。
- 2. [装置情報]をクリックして、右のウィンド ウを表示させます。数値が表示されな い時は、[現状調査]をクリックします。
- 3.変更したい項目の値をキーインして、 [変更]をクリックします。[装置情報変 更の注意]ウィンドウが表示されたら、 [OK]をクリックします。
- 4.本体にコマンドが、送信され、値を書き 換えます。
- 5.本体がリセットされ、1分後には再接続 されています。[現状調査]で変更項目 を確認してください。
- 注1. 本体が保管状態以外では、[変更]し ても無視されます。

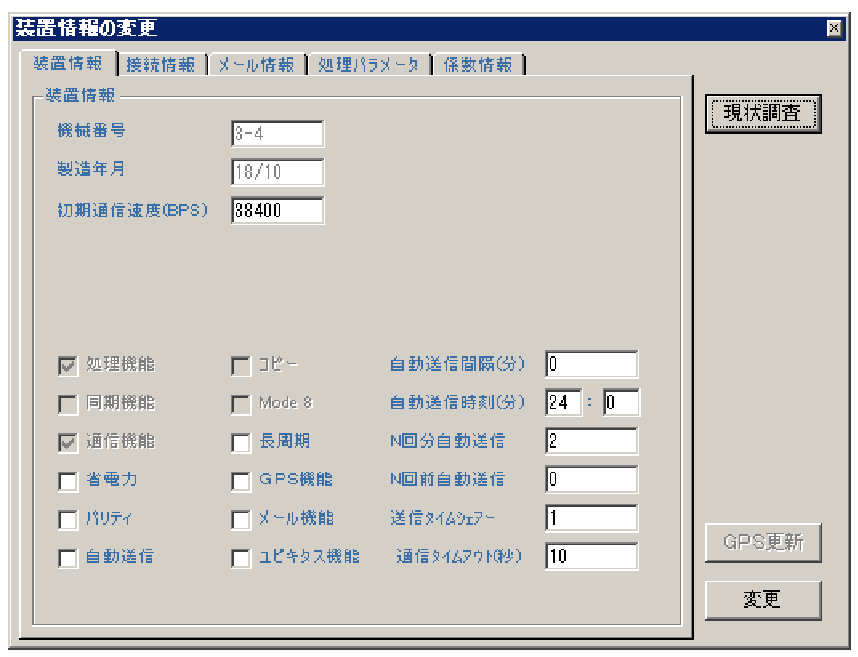

注2. この情報は、本体の電源を切ったり、バッテリーパックをはずしても、消えません。次に[変更]で書き替えるまで維持さ れます

### 装置情報の説明

### [機械番号]

本体の機械番号(変更不可) [製造年月] 本体の製造年月(変更不可) [初期通信速度(BPS)] 本体、リセット後の通信速度を指定します。通常:38400 [処理機能] 処理機能オプションの有無を表示します。(変更不可) [通信機能] 通信機能オプションの有無を表示します。この機能がないとオンラインや、FOMAでのデータ回収はできません(変更不可) [省電力] 電磁流速計の励磁をサンプリング間隔の倍の間隔で実行します [パリティ] 本体との通信で奇数パリティを使用します。無線を利用した通信などでノイズの影響が、想定できる場合に使用します [自動送信]

チェックを入れると本体の自動送信機能が有効になります。本体は、[自動送信時刻]など、下の説明の設定条件で、測定データを自動的に 送信します

### [GPS機能]

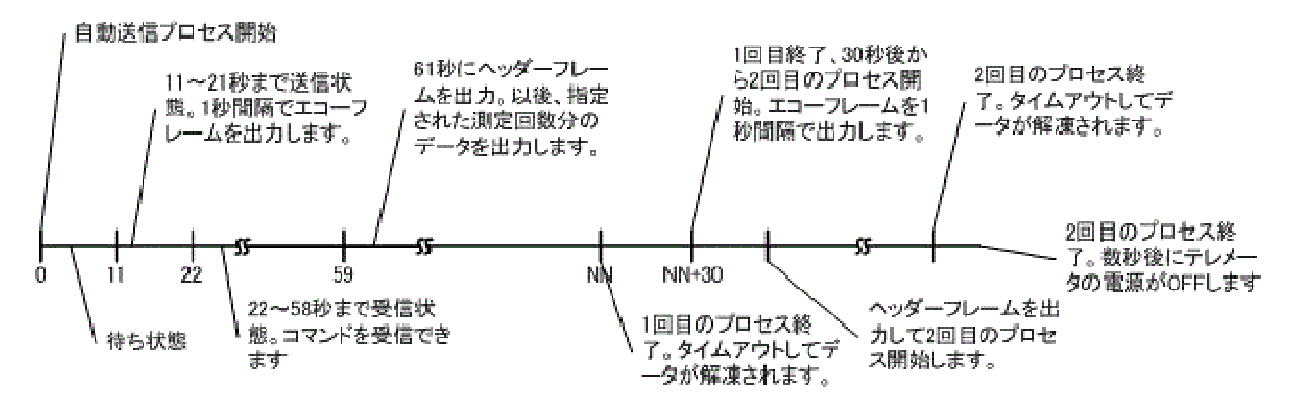

チェックを入れるとGPS機能が有効になります。HJ-509、KOBANZAME14のオプション機能です

#### 「メール機能]

チェックを入れるとメール機能が有効になります。HJ-509、KOBANZAME14のオプション機能です

#### [ユビキタス機能]

チェックを入れるとFOMAを利用した通信機能が有効になります。HJ-509、KOBANZAME14の機能です

#### [自動送信間隔]

測定終了送信モード:

測定終了NN分後に自動送信を開始します。[自動送信時刻]に、[24:00]を、設定すると測定終了送信モードになります。複数台の通信装 置を使用する場合、送信が重ならないように、測定終了後の送信開始の遅延時間(NN分)を、0~59(測定間隔60分の場合)の値で指定で きます。測定間隔以上の値は設定できません。

#### 時刻指定モード:

時刻指定モードでは、測定間隔に、関係なくデータを回収できます。[自動送信時刻]に、[12:15]など、実時刻を指定すると、時刻指定モー ドになります。バッテリーを節約するためや、測定間隔と異なる間隔で、データを回収したい場合に使用します。

#### [自動送信時刻]

設定値によって、時刻指定モード/測定終了送信モードを切り替えます。

測定終了送信モード: [24:00]を指定した場合

時刻指定モード: [12:15]など実在の時刻を指定した場合

#### [N回分自動送信]

1つの自動送信プロセスで、何測定分のデータを送信するかを指定します。過去、N回分の測定データが送信されます。 次項の[N回前自動 送信]と組み合わせると、たとえば、(6+N)回前から6回分と、直前の6回分を回収できます。

#### [N回前自動送信]

0を指定しますと[N回分自動送信]だけが実行されます。6 と設定した場合は、6回前から[N回分自動送信]分前の測定データを、1 度目の 自動送信プロセスで送信します。 2度目の自動送信プロセスで、直前の[N回分自動送信]分を送信します。この機能は 通信の状態が、不 良の時に利用します。場合によって、同じ測定データを2度、同時刻に送るよりも、時間をずらせた方が、総合的にデータ回収率が、良くなる 時があります。(たとえば昼間は、通信エラーが多いけれど、夜間は良好な場合など)。

#### [タイムシェア]

パソコンに本体が複数台接続されている場合、タイムシェア番号を、別の番号に設定し、モニタパケットが、重ならないようにします。 [通信タイムアウト(秒)]

本体が無通信と認識する時間です。この時間を経過すると、本体の通信機構は、スタンバイ状態になります。 規定値:10

# 6-2.接続情報の変更 (ユビキタス機能を有する装置に有効です)

- 1. 本体が保管状態[St]か、[チェック] で確認します。
- 2.[装置情報]をクリックして、タブ[接続 情報]で、右のウィンドウを表示させま す。数値が表示されない時は、[現状 調査]をクリックします。
- 3.変更したい項目の値をキーインして、 [変更]をクリックします。 [接続情報 変更の注意]が表示されたら、[OK]を クリックします。
- 4. 本体にコマンドが、送信され、値を書き 換えます。
- 5.本体がリセットされ、1分後には再接続 されています。[現状調査]で変更項 目を確認してください。
- 注1.本体が保管状態以外では、[変更] しても無視されます。

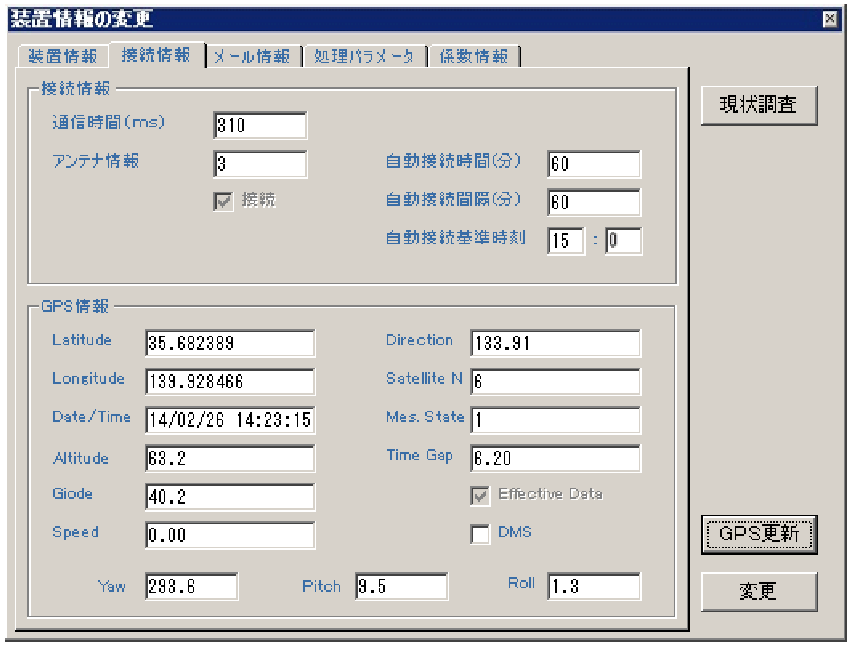

注2. この情報は、本体の電源を切ったり、バッテリーパックをはずしても、消えません。次に[変更]で書き替えるまで維持さ れます

### 接続情報の説明

#### [通信時間]

FOMAを利用した通信で、KOBANZAMEとの通信時間(ms)を表示します。値を指定、変更することはできません。

### [アンテナ情報]

FOMAを利用した通信で、KOBANZAMEの電波の受信強度を表示します。値を指定、変更することはできません。

#### [接続]

FOMAを利用した通信で、KOBANZAMEとの接続状態を表示します。チェックONで接続中です。指定、変更することはできません。 [自動接続時間(分)]

KOBANZAMEは、接続されると[自動接続時間]の間、接続を維持します。[自動接続時間]と[自動接続間隔]が、同値の場合は、その間 隔ごとに再接続され 、接続を維持します。再接続のたびにKOBANZAMEのIPアドレスは変更されます。設定範囲は1~255(分)です。 規定値:60(分)

#### [自動接続間隔(分)]

KOBANZAMEは、[自動接続間隔]の間隔で再接続を繰り返します。[自動接続時間]と[自動接続間隔]が同値の場合は、その間隔ごと に再接続され 、接続を維持します。設定範囲は1~255(分)です。 規定値:60(分」)

#### [自動接続基準時刻]

KOBANZAMEは、この時刻と、[自動接続時間]、[自動接続間隔]から、次の接続時刻を計算します。また、KOBANZAMEは、1日に1回、 「自動接続基準時刻]にリセットされ再起動、再接続されます。規定値:00時00分

### 6-3.接続条件の変更(KOBANZAMEとの接続条件)

データ回収頻度や、操作条件によって[自動接続時間]、[自動接続間隔]、[自動接続開始時刻]を変更します。自動データ 回収をする場合、[自動接続時間]=2分、[自動接続間隔]=測定間隔、[自動接続開始時刻]=測定終了時刻に設定しま す。

1.Pilotを実行し、機械番号を[253]に設定します。

2.[チェック]をクリックします。通信できるか確認してください。

#### 間欠接続から常時接続への移行

[自動接続時間]と[自動接続間隔]を同じ値(60分など)に設定し、[自動接続開始時刻]を設定し 、[変更]ボタンをクリックして、実行します。 KOBANZAMEはリセットされ、再接続されます。この変更は、[リセット]されても有効で、次に[変更]されるまで維持されます。この場合 のコマンドに応答はありません。プログレスバーが、最後まで伸び、[HTTP-接続キャンセル]、[変更終了]を表示して終了します。 KOBA NZAMEとは、約1分後に再接続されますので[現状調査]で値を確認して下さい。

#### 常時接続から間欠接続への移行

[自動接続時間]、[自動接続間隔]、[自動接続開始時刻]を設定して、[変更]ボタンをクリックして、実行します。KOBANZAMEはリセットさ れ 、再接続されます。 この変更は、[リセット]されても有効で、次に[変更]されるまで維持されます。この場合のコマンドに応答はありませ ん。プログレスバーが、最後まで伸び、[HTTP-接続キャンセル]、[変更終了]を表示して終了します。 KOBANZAMEとは約1分後に再 接続されますので[現状調査]で値を確認して下さい。

### リセット

機械番号を[253]にして、[リセット]をクリックします。[リセットの注意]のウィンドウで[OK]をクリックして、KOBANZAMEをリセットします。 約30秒後に、接続手続きを完了し、通信が可能になります。その後、「自動接続時間1だけ、接続が維持され、「自動接続時間1経過後に切 断されます。[自動接続時間]と[自動接続間隔]が同値の場合は、常時接続状態になります。[テーブルクリア]にチェックを入れた場合は、K OBANZAMEに実装(オプション機能)されたSDカードの収録用テーブルをクリアして、初期化します。

# 6-4.メール情報の変更(メール機能を有する装置に有効です)

- 1. 本体が保管状態[St]か、[チェック]で確認します。
- 2.[装置情報]をクリックして、タブ[メール 情報]で、右のウィンドウを表示させま す。数値が表示されない時は、[現状調 査]をクリックします。
- 3.変更したい項目の値をキーインして、 [変更]をクリックします。 [メール情報 変更の注意]が表示されたら、[OK]を クリックします。
- 4. 本体にコマンドが、送信され、値を書き 換えます。
- 5.本体がリセットされ、1分後には再接続 されています。[現状調査]で変更項目 を確認してください。
- 注1. 本体が保管状態以外では、[変更]し ても無視されます。

注2. この情報は、本体の電源を切ったり、

# メール情報の説明

### [Mail Ads.]

```
バッテリーパックをはずしても、消えません。次に[変更]で書き替えるまで維持されます 
送り先のメールアドレスを設定します。下記の例のように<>でメールアドレスを囲んで指定します。1行/1宛先で記入します。 
記入できる文字数は、256バイト以内です。
例: <iot_info@iotechnic.co.jp>
  \langleinfo@mail.iotechnic.co.jp>[定時] 
KOBANZAMEが、接続するたびにメールを送信する場合、ONにします。 
[対象処理] 
警報メール送信の判断基準となる処理結果項目を、リストの中から選んで指定します。 
[上限値] 
警報メール送信の判断基準となる上限値を設定します。対象処理の値が上限値以上になった時、警報メールを送信します。 
[下限値] 
警報メール送信の判断基準となる下限値を設定します。対象処理の値が下限値以下になった時、警報メールを送信します。 
[平均時間(秒)] 
上限値、下限値が、平均値の場合(水位など)に、その平均化時間を秒単位で設定します(規定値=60秒)。 
[メール配信処理結果項目の選択] 
メールする処理結果項目を、右の一覧から選択して左表に編集します。項目を選択して[追加]、[置換]、[削除]をクリックして編集します。
配信したメールは下記のように表示します。最大12項目まで指定できます。 
******** 配信メール例 **********
東京湾水位情報 
日時=14/02/27 11:50 
水位p(m)=0.122 
水温(℃)=17.7 
気圧(hPa)=1018.8 
気温(℃)=17.8 
緯度(°)=35.682201 
経度(°)=139.928192 
高度(m)=39.7 
速度(m/s)=0.00
```
真方位(°)=6.45

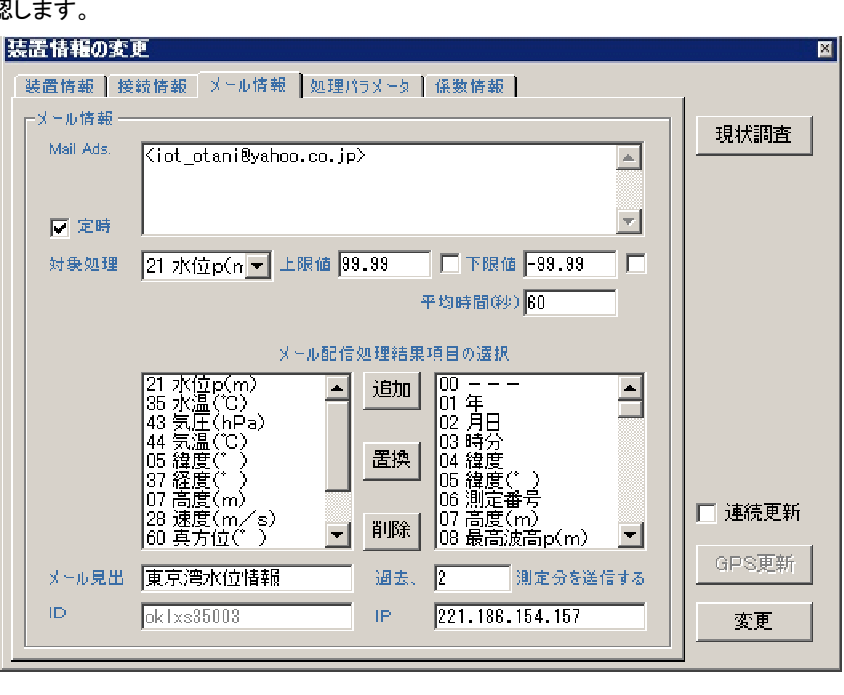

測定番号=137 CPU電源電圧(v)=3.5 測定電源電圧(v)=3.5 日時=14/02/27 12:00 水位p(m)=0.122 水温(℃)=17.7 気圧(hPa)=1018.5 気温(℃)=18.0 緯度(°)=35.682400 経度(°)=139.928146 高度(m)=56.3 速度(m/s)=0.00 真方位(°)=6.45 測定番号=138 CPU電源電圧(v)=3.5 測定電源電圧(v)=3.5 HJ-409 No.003 by IOTechnic Connect:14/02/27 12:01:31 Next:13:01 Address:49.111.42.120:58306 \*\*\*\*\*\*\*\*\*\*\*\*\*\*\*\*\*\*\*\*\*\*\*\*\* [メール見出] メールの見出しを20バイト以内で指定できます。全角文字(漢字など)は、1文字で2バイトに計算します。半角カナは使用できません。 [過去、NN測定分を表示する] 過去、NN測定分の処理結果を送信します。上記の例は過去2回分を、メールしています。 [ID]

Webサーバへのログイン用、ユーザーID(ユーザー名)を表示します。変更はできません。

 $[IP]$ 

使用しているWebサーバのIPアドレス(IPv4)を表示します。メンテナンスモードで変更できます。

# 6-5.処理パラメータの変更(処理機能オプションが必要です)

- 1. 本体が保管状態[St]か、「チェック]で確認します。
- 2. [装置情報]をクリックして、タブ[処理パラメータ]で、右のウィンドウを表示させます。数値が表示されない時は、[現状調 査]をクリックします。

面

装置情報の変更 3.変更したい項目の値をキーインして、 ●装置情報 | 接続情報 | メール情報 | 処理パラメータ | 係数情報 | [変更]をクリックします。 [処理パラメ - 処理パラメーダー 現状調査 ータ変更の注意]が表示されたら、[OK] 水圧計の海底からの高をFFFFF をクリックします。 主波向の範囲  $\boxed{0}$  860 4. 本体にコマンドが、送信され、値を書き 真北と磁北の偏角  $\sqrt{2}$ 換えます。 理論係数の限界値  $\sqrt{12}$ フィルターのレベル  $\sqrt{55}$ 5.本体がリセットされ、1分後には再接続 フィルターの実行回数  $\mathbb{F}$ されています。[現状調査]で変更項 静穏判定值。  $\overline{0.15}$ 目を確認してください。 流向判定值  $0.01$ 注1. 本体が保管状態以外では、[変更]し 海水密度  $1.0248$ □ 座標変換 ても無視されます。 長周期波下限周期  $\overline{\Box}$  $\boxed{2}$  Jribb HON 注2. この情報は、本体の電源を切ったり、 長周期波上限周期  $\sqrt{a}$ 口味水 バッテリーパックをはずしても、消えま GPS更新 水圧ゼロ補正値  $\overline{50}$ □ 長周期波処理 せん。次に[変更]で書き替えるまで維 □ 平均風速は最後の10分で計算 索更 持されます

### 処理パラメータの説明

#### [水圧計の海底からの高さ]

水圧変動を水位変動に換算する式に必要です。水圧計は、本体の上部に取り付けられています。(m)

#### [主波向の範囲]

沿岸での波向観測では、陸からの波はないと考え、本体を設置した 海岸線の海側の方位の範囲を指定し、主波向の計算に、正しい指標を 与えます。常に、磁北から、時計回りの角度で指定してください。また、磁北をまたぐ時も、330~40のように、時計回りで、指定してくださ **い。** 

#### [真北と磁北の偏角]

真北と磁北の偏角を逆時計回りで指定します。東京では6°。ゼロを指定した時の処理結果は、磁北からの向きになります。

#### [理論係数の限界値]

水圧波高から表面波高への換算時の理論係数の限界値。(通常:12)

#### [フィルターのレベル]

指定値が小さいほど、ノイズフィルター効果があがります。あまり強くかけると、原波形も変形させてしまいます。注意してください。(通常:3 5)

### [フィルターの実行回数]

ノイズ除去の効果が、上がり過ぎ、正常なデータまで、変形させてしまう時は、レベルの値を下げて、ここで指定する回数を、増やしてみてくだ さい(通常:1)

### [静穏判定値]

波向を計算する最低有義波高を指定する(標準値:0.15m)。 信号のS/N比が悪い場合(設置水深が深く、波が小さい時)、誤差が大きく なり、波向が正しく計算できません。

#### [流向判定値]

流向を計算する最低流速を指定する(標準値:0.01m/sec)

#### [海水密度]

海水密度の指定(通常:1.0248g/m<sup>2</sup>)

#### [長周期波下限周期]

長周期波処理時のバンドパスフィルターのカットオフ下限周期を指定(通常:30=周期30秒以下はカット)。

#### [長周期波上限周期]

長周期波処理時のバンドパスフィルターの上限周期を指定(通常:0=上限なし、1000=1000秒以上をカット)

#### [水圧ゼロ補正値]

水圧の自動ゼロ調整範囲をcm単位で指定します。この値の範囲を、空気中での測定と認識して、各測定開始時に、水圧値=ゼロに合わせ ます。(通常:50cm)

#### [座標変換]

流向、波向計算時、XY成分流速を、NE成分流速に変換します。測定起動時に[XY]をONにした場合の処理に必要です。

#### [フィルターON]

サンプリング間隔に応じて測定値を加重平均(三角平均)します。

#### [真水]

設置水域が真水の場合にONにします。通常、設置水域は海水としています。超音波水位測定の音速補正値を決定します。

#### [長周期処理]

長周期波の処理を実行します。(水圧データを処理する。)

#### [平均風速は最後の10分で計算]

風速の測定時間が10分以上の場合、平均風速を、測定の最後から10分分のデータで計算します。

# 6-6.係数情報の変更

- 1. 本体が保管状態[St]か、[チェック]で 確認します。
- 2.[装置情報]をクリックして、タブ[係数情 報]で、右のウィンドウを表示させます。 数値が表示されない時は、[現状調査 ] をクリックします。
- 3. 変更したい項目の値をキーインして、「変 更]をクリックします。 [係数情報の注意] が表示されたら、[OK]をクリックしま す。
- 4. 本体にコマンドが、送信され、値を書き 換えます。
- 5.本体がリセットされ、1分後には再接続さ れています。[現状調査]で変更項目を 確認してください。
- 注1.本体が保管状態以外では、[変更]し ても無視されます。

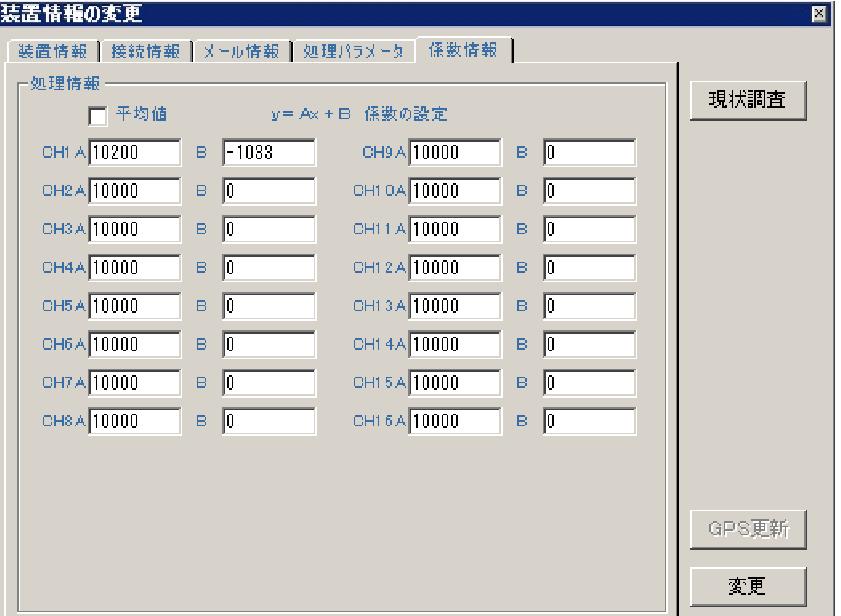

注2. この情報は、本体の電源を切ったり、バッテリーパックをはずしても、消えません。次に[変更]で書き替えるまで維持さ れます

# 係数情報の説明

[CH1A~CH16A]、[CH1B~CH16B]

```
測定値を物理量単位に変換する係数を指定します。収録測定値は全て整数(Integer)で-32768~32767。-32768は、エラー値とし
て扱われます。下記のように計算されます。 
収録測定値(CH1)=((測定値 * CH1A) / 10000 + CH1B
[平均値]
```
CH1A~CH16AにCH1~CH16の平均値(30秒間)を表示します。

# 6-7.GPS情報の表示(GPS機能を有する装置に有効です)

B

1. [チェック]で通信を確認します。

2. [装置情報]をクリックして、タブ[接続情 報]で、右のウィンドウを表示させます。[G PS更新 ]で値を表示します。

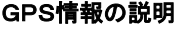

#### [Latitude]

緯度(DEG)を表示します。北緯は+、南緯はー 値で表します。[GPS更新]のクリックで更新でき ます。[DMS]ONで"度分秒"表示に切り替えら れます。

[Longitude]

経度(DEG)を表示します。東経は+、西経はー 値で表します。[GPS更新]のクリックで更新でき ます。[DMS]ONで"度分秒"表示に切り替えら れます。

### [Date/Time]

GPSの日時を表示します。

### [Altitude]

海抜高度を表示します。(m)

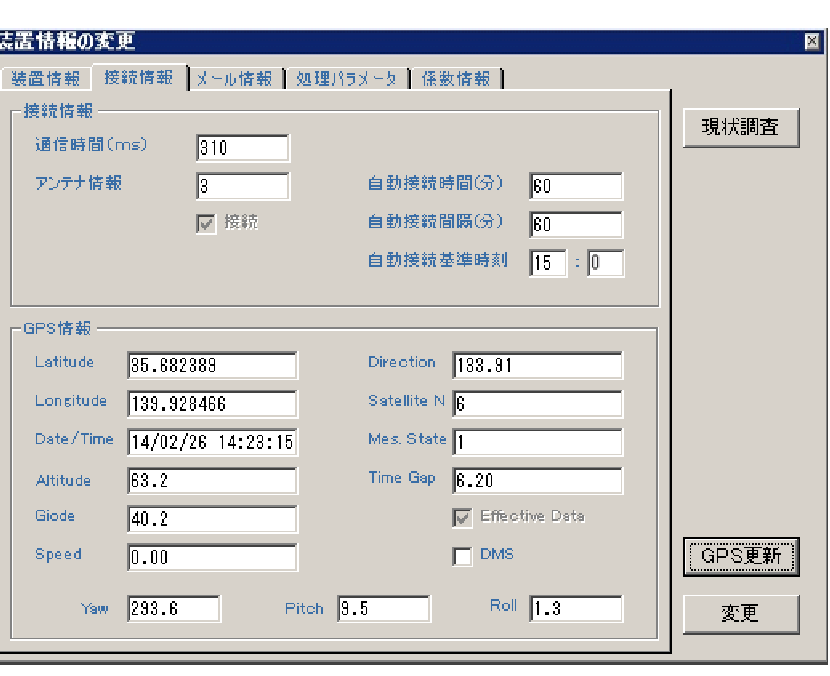

[Giode] ジオイド高を表示します。(m) [Speed] 移動速度(kt)を表示します。 [Direction] 真方位(°)を表示します。 [Satelite N] 測位に使用している衛星台数を表示します。3以上で有効な測位情報が得られます。0~12台 [Mes. State] 測位状態を表示します。0:未測位、1:GPS測位、6:推測モード [Time Gap] 本体の時計とGPS時計の差を、ms単位(ミリセコンド単位)で表示します。FOMA回線と接続中、GPSは動作しています。接続開始時に本 体の時計を修正します。 [Effective Data] [Effective Data]がONの時、表示されているGPSデータが有効です。 [DMS] 緯度、経度の°(DEG)表示を、度分秒(DMS)表示に切り替えます。 [Yaw] 本体Yマークの磁北からの方位(°)を表示します。 右手系座標で親指(X)、人差し指(Y)、中指(Z)として、本体(WH-503、HJ-503) のYマークとY軸を合わせた場合、Z軸は天頂を向きます。この磁北方位は、磁北から地球の中心に向かって時計回りの値になります。 (本 来のYaw値は、天頂に向かって時計回りの値) [Pitch] X軸の正方向に向かって時計回りを、+値として表します(船首が上向きを+)。 [Roll]

Y軸の正方向に向かって時計回りを、+値として表します(左舷が上向きを+)。

# 7-1.右クリックメニューの説明

フォームの空きスペースで、右クリックすると下図のメニューを表示します。

アプリケーションの初期化 テキストデータファイルに変換 |K10ファイルに変換| ヘルプ バージョン情報 アプリケーションの終了

[アプリケーションの初期化]

Pilotを、初期化して再表示します。 [テキストデータファイルに変換]

クリックすると[変換するマスターファイル(WHxxxM.H10)を指定する]を表示します。マスターファイル(WH xxxM.H10,xxx=機械番号)を 指定し、クリックします。[テキストデータファイルへの変換]で、開始測定番号と終了測定番号を指定し、[OK]をクリックします。規定では 、0 0001~65530となっており、全ての測定データを変換します。変換中は、ヘッダー情報を表示し、終了すると[変換終了!測定番号= nn nnn]を表示します。カレントフォルダに日別のフォルダ(WHxxxyyyymmdd, xxx=機械番号, yyyy=年, mm=月, dd=日)を作成し、1測 定づつのテキストデータファイル(WHxxxnnnnnA.H10,xxx=機械番号,nnnnn=測定番号)を作成します。[回収停止]のクリックで変換 を中止できます。

注:開始、終了測定番号の指定は、必ず5桁で指定してください。桁数が少ない場合は、前にゼロを加えます。

例:00100,00199

[K10ファイルに変換][K02ファイルに変換]

クリックすると[変換するマスターファイル(WHxxxM.H10)を指定する]を表示します。マスターファイル(WHxxxM.H10,xxx=機械番号)を 指定し、クリックします。[ K10ファイルへの変換]で、開始測定番号と終了測定番号を指定し、[OK]をクリックします。規定では 、00001 ~65530となっており、全ての測定データを変換します。変換中は、ヘッダー情報を表示し、終了すると[変換終了!測定番号= nnnnn]を 表示します。カレントフォルダに 、マスターファイル (WHxxxM.K10,xxx=機械番号)を作成します。[回収停止]のクリックで変換を中止で きます。

注:開始、終了測定番号の指定は、必ず5桁で指定してください。桁数が少ない場合は、前にゼロを加えます。 例:00100,00199

[ヘルプ] このアプリケーションのヘルプを表示します。 [バージョン情報] このアプリケーションのバージョン情報を表示します。 [アプリケーションの終了] このアプリケーションを終了します。